# Kamera internetowa Dell **UltraSharp**

### WB7022

### Podręcznik użytkownika

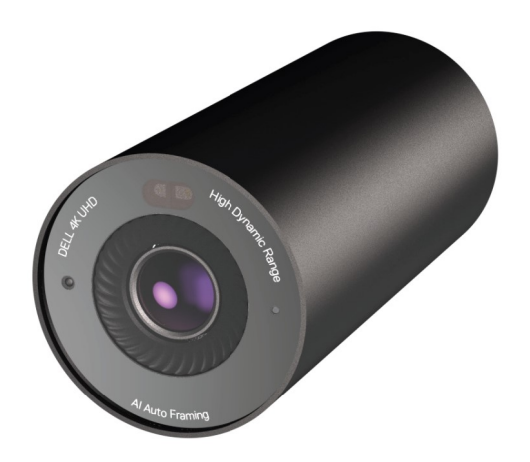

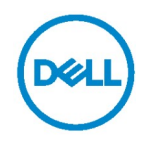

- UWAGA: UWAGA zawiera ważne informacje, które pomagają w lepszym użytkowaniu komputera.
- PRZESTROGA: PRZESTROGA oznacza potencjalne niebezpieczeństwo uszkodzenia sprzętu lub utraty danych w razie nieprzestrzegania instrukcji.
- OSTRZEŻENIE: OSTRZEŻENIE informuje o groźbie zniszczenia mienia, odniesienia obrażeń ciała lub śmierci.

Copyright © 2021 Dell Inc. lub firmy zależne. Wszelkie prawa zastrzeżone. Dell, EMC i inne znaki towarowe to znaki towarowe firmy Dell Inc. lub jej firm zależnych. Inne znaki towarowe mogą być znakami towarowymi odpowiednich właścicieli.

 $2021 - 10$ 

Rev. A02

## Spis treści

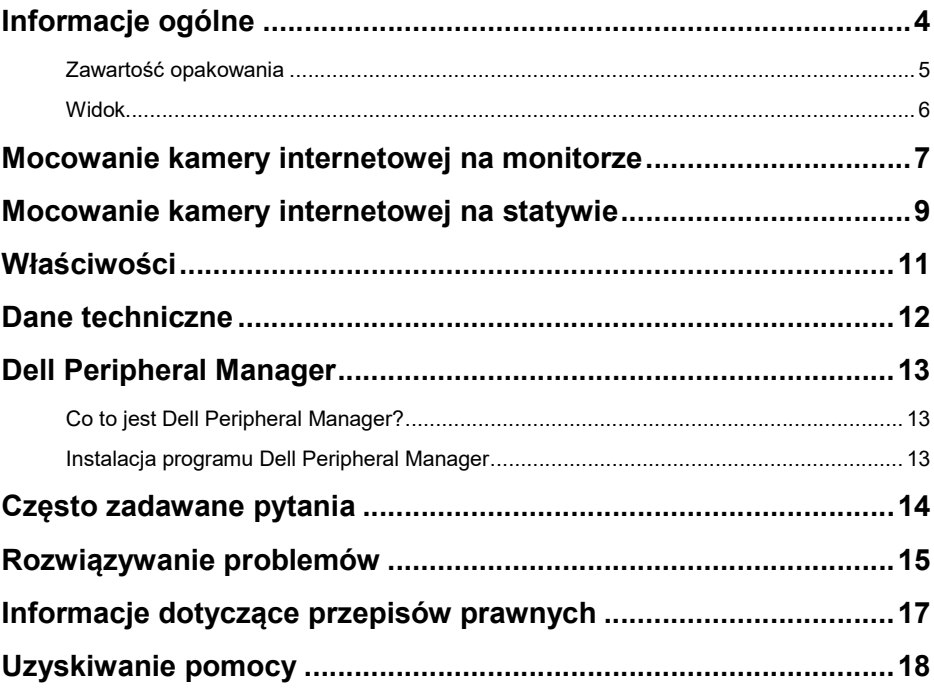

## Informacje ogólne

#### Kamera internetowa Dell WB7022 to najnowszy produkt z rodziny urządzeń peryferyjnych firmy Dell, który ma następujące właściwości:

- Wideo 4K przy 30 kl./s i wideo Full HD przy 60 kl./s
- Automatyczne kadrowanie AI
- 5-krotny zoom cyfrowy
- Regulowane pole widzenia z autofokusem
- Tryb HDR (ang. High Dynamic Range) i redukcja szumów obrazu
- Blokada po odejściu i wznawianie działania po podejściu
- Obsługa funkcji Windows Hello
- Dodatkowe dostosowywanie za pomocą programu Dell Peripheral Manager

### Zawartość opakowania

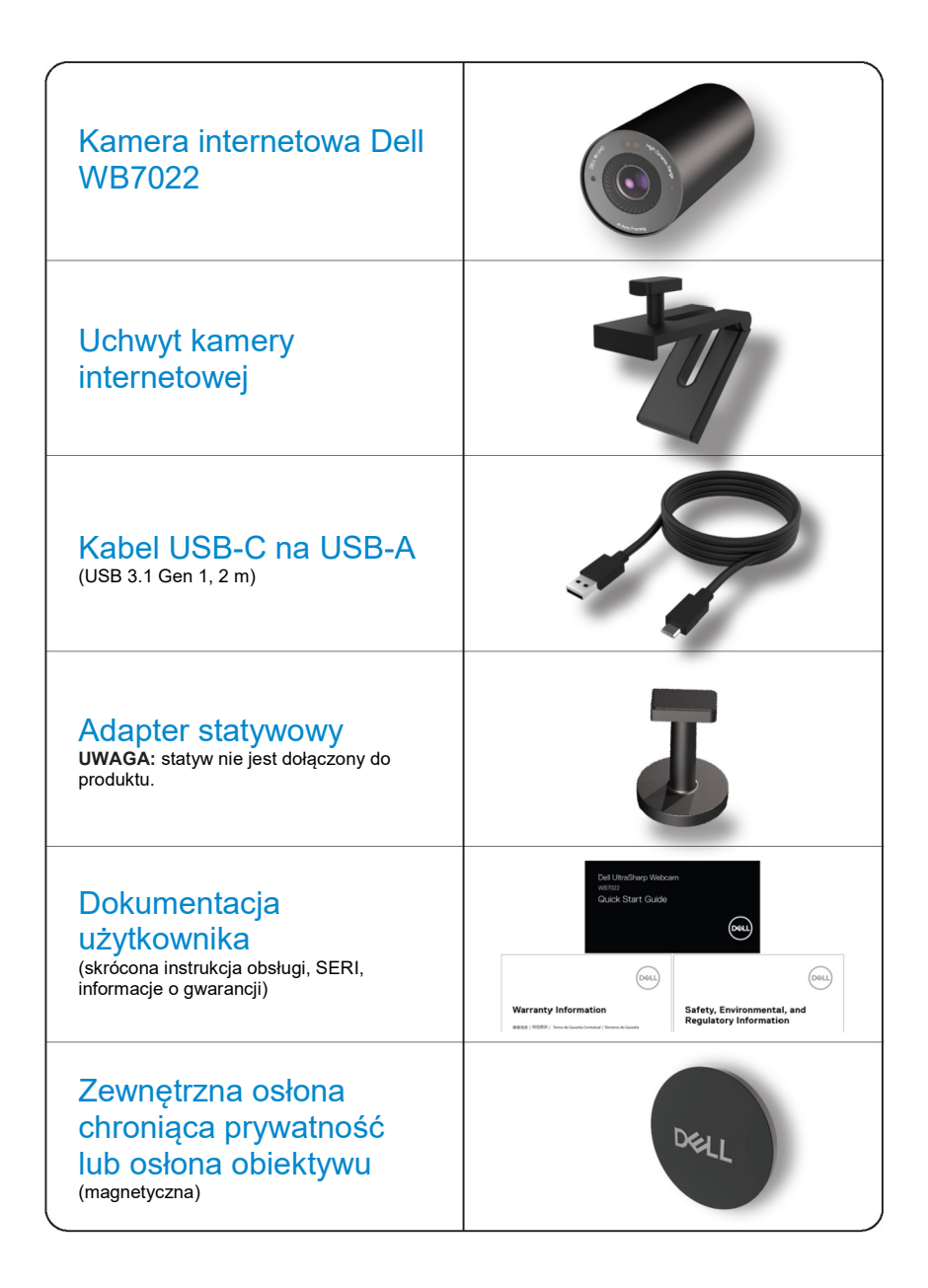

### **Widok**

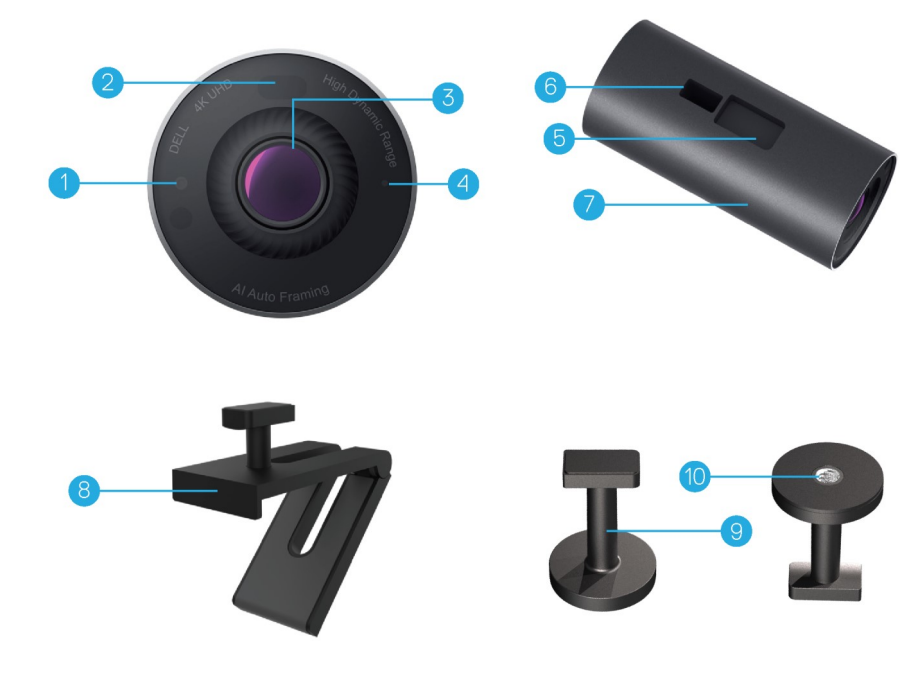

- 1. Dioda LED / czujnik podczerwieni
- 2. Czujnik zbliżeniowy
- 3. Wieloczęściowy obiektyw i duży czujnik Sony© STARVIS™ 4K
- 4. Biały wskaźnik świetlny LED
- 5. Gniazdo na uchwyt kamery internetowej lub adapter statywowy
- 6. Port USB-C
- 7. Korpus kamery internetowej
- 8. Uchwyt kamery internetowej
- 9. Adapter statywowy\*
- 10. Gwint adaptera statywowego

#### \* Statyw nie jest dołączony

### Mocowanie kamery internetowej na monitorze

UWAGA: do wykonania pełnej konfiguracji zalecane jest połączenie komputera z Internetem.

1. Podłącz złącze USB-C kabla do portu USB-C kamery internetowej. UWAGA: złącze kabla należy całkowicie włożyć do portu USB-C.

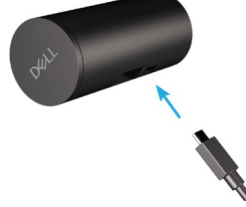

2. Dopasuj i włóż zaczep uchwytu kamery internetowej do gniazda na uchwyt kamery internetowej w kamerze.

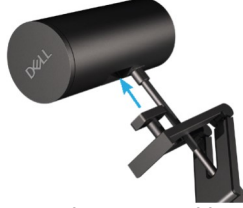

3. Otwórz podstawę uchwytu kamery internetowej i przymocuj uchwyt z kamerą do ramki monitora.

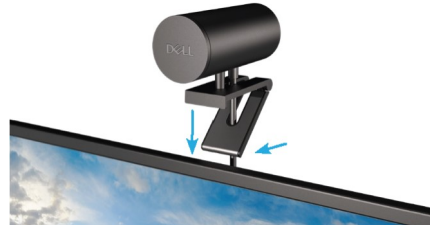

4. Dociśnij podstawę uchwytu kamery internetowej do pokrywy tylnej monitora w celu solidnego przymocowania kamery.

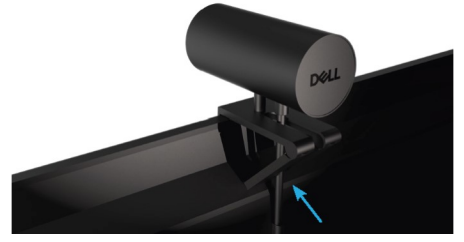

5. Zdejmij magnetyczną osłonę obiektywu i umieść ją z tyłu kamery internetowej.

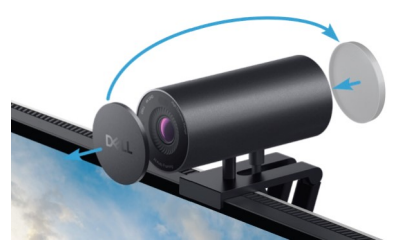

 UWAGA: kamerę internetową zamocowaną na uchwycie można w razie potrzeby przechylić do góry lub w dół.

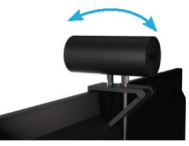

6. Podłącz złącze USB-A kabla do portu USB-A 3.0 notebooka, komputera stacjonarnego lub monitora.

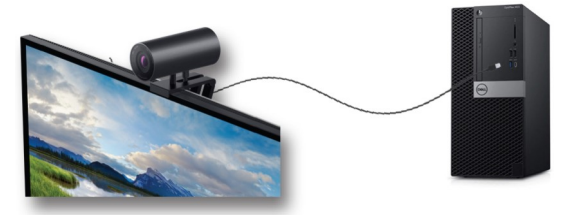

7. Wykonaj instrukcje ekranowe, aby dostosować ustawienia kamery za pomocą programu Dell Peripheral Manager. Więcej informacji można znaleźć w części Dell Peripheral Manager.

### Mocowanie kamery internetowej na statywie

1. Dopasuj gwint adaptera statywowego do śruby mocującej statywu. Przekręcaj adapter statywowy, aż do solidnego zamocowania na statywie.

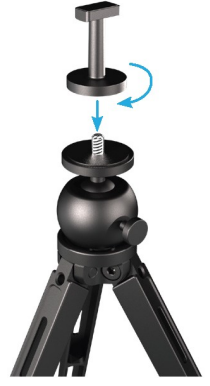

2. Podłącz złącze USB-C kabla do portu USB-C kamery internetowej. UWAGA: złącze kabla należy całkowicie włożyć do portu USB-C.

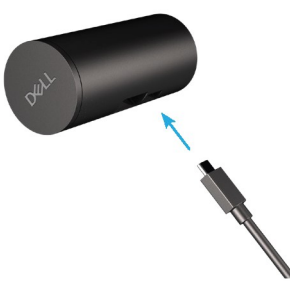

3. Dopasuj i włóż zaczep adaptera statywowego do gniazda na uchwyt kamery internetowej w kamerze.

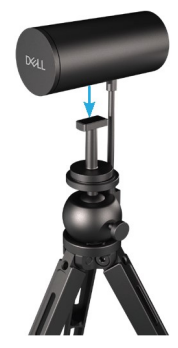

4. Zdejmij magnetyczną osłonę obiektywu i umieść ją z tyłu kamery internetowej.

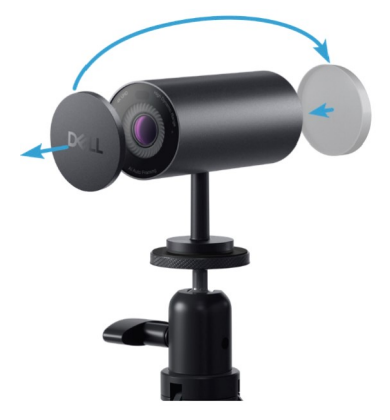

5. Podłącz złącze USB-A kabla do portu USB-A 3.0 notebooka, komputera stacjonarnego lub monitora.

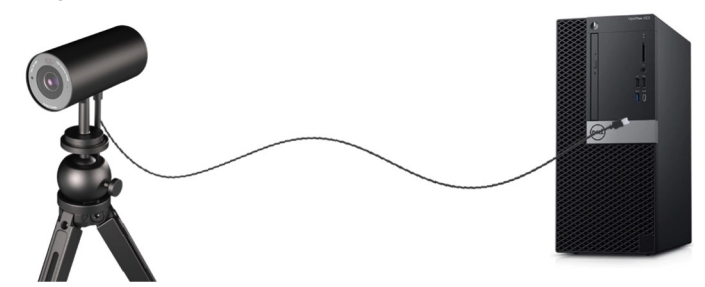

6. Wykonaj instrukcje ekranowe, aby dostosować ustawienia kamery za pomocą programu Dell Peripheral Manager. Więcej informacji można znaleźć w części Dell Peripheral Manager.

### Właściwości

#### Regulowane pole widzenia:

Kamera internetowa Dell WB7022 ma 90-stopniowe pole widzenia (FOV), które w zależności od potrzeb można zmienić na 65- lub 78-stopniowe. Regulacja FOV umożliwia dostosowanie wyjściowego sygnału wideo do środowiska zewnętrznego.

#### Automatyczne kadrowanie (kadrowanie jednego użytkownika):

Jeśli użytkownik ustawi się w odległości nie większej niż 2 metry od kamery internetowej, włączona zostanie funkcja automatycznego kadrowania (kadrowania jednego użytkownika), która dostosuje kadr tak, aby ostrość była ustawiona na użytkowniku. Włączenie funkcji automatycznego kadrowania daje pewność, że kamera będzie zawsze wyśrodkowywać użytkownika w kadrze.

#### Tryb HDR i redukcja szumów obrazu:

Technologia Digital Overlap HDR kamery internetowej Dell WB7022 gwarantuje najwyższą jakość obrazu w warunkach bardzo silnego oświetlenia, a redukcja szumów obrazu automatycznie usuwa ziarnistość obrazu przy słabym oświetleniu.

### Dane techniczne

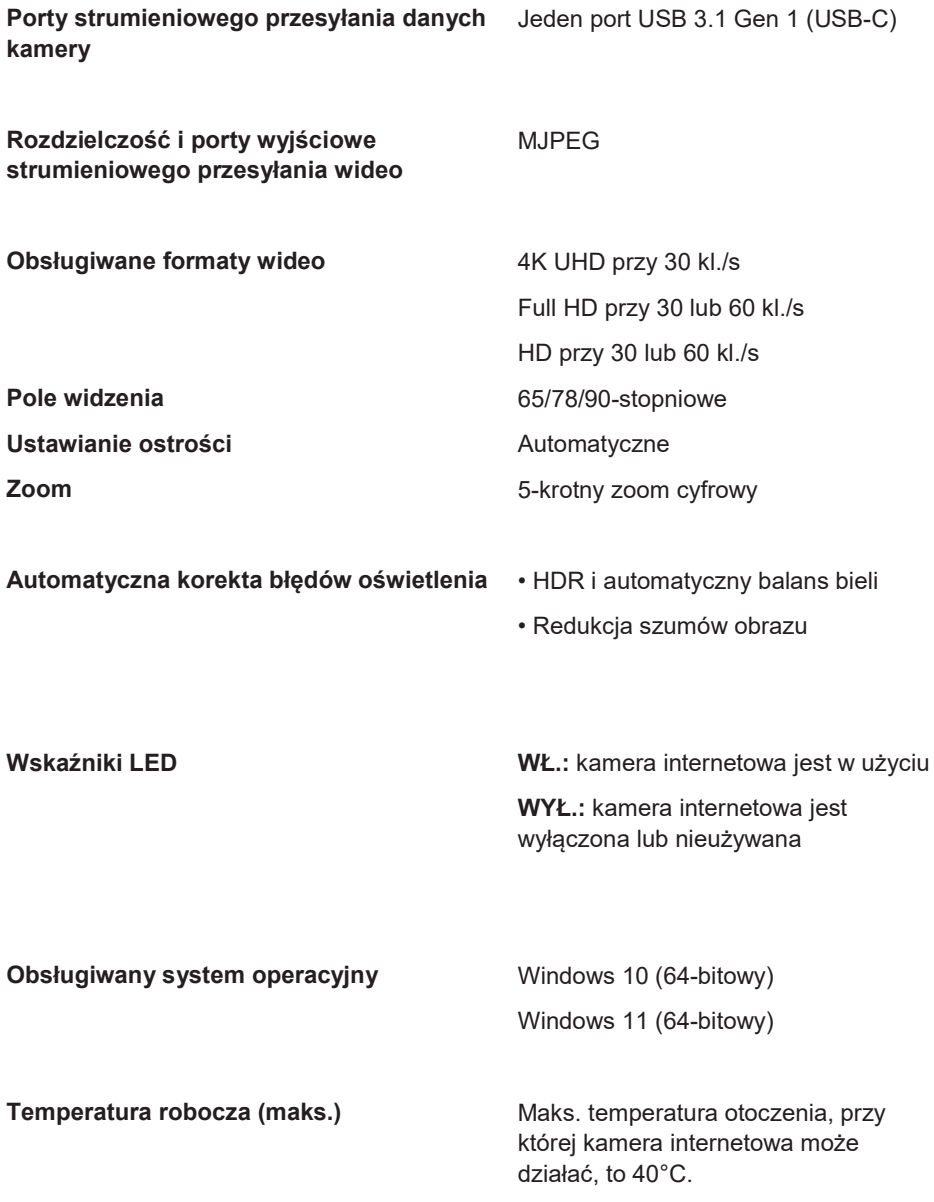

## Dell Peripheral Manager

#### Co to jest Dell Peripheral Manager?

Program Dell Peripheral Manager pomaga w zarządzaniu podłączonymi do komputera urządzeniami peryferyjnymi firmy Dell oraz w ich konfiguracji. Umożliwia zmianę ustawień urządzenia i zapewnia dodatkowe opcje dostosowywania.

#### Instalacja programu Dell Peripheral Manager

Po podłączeniu urządzenia do komputera po raz pierwszy program Dell Peripheral Manager zostanie pobrany i zainstalowany automatycznie w ramach usługi Windows Update.

UWAGA: jeśli program Dell Peripheral Manager nie pojawi się w ciągu kilku minut, można zainstalować go ręcznie po sprawdzeniu dostępności aktualizacji.

Szczegółowe informacje o programie i opcjach dostosowywania kamery internetowej Dell WB7022 można znaleźć w podręczniku użytkownika programu Dell Peripheral Manager na stronie www.dell.com/support.

## Często zadawane pytania

- 1. Jakie są wymagania do zainstalowania kamery internetowej Dell WB7022? Windows 10 64-bitowy lub nowszy Jeden port USB 3.0 Type-A
- 2. Co to jest Windows Hello? Windows Hello to metoda uwierzytelniania dostępna w systemie Windows 10. Umożliwia uwierzytelnianie użytkowników za pomocą odcisku palca, rozpoznawania twarzy lub kodu PIN. Kamera internetowa Dell WB7022 obsługuje funkcję Windows Hello i umożliwia logowanie do komputera za pomocą rozpoznawania twarzy.

Aby włączyć funkcję Windows Hello, przejdź kolejno do pozycji Ustawienia > Konta > Opcje logowania i skonfiguruj funkcję Windows Hello.

#### 3. Co to jest czujnik zbliżeniowy i jaką pełni funkcję?

Czujniki zbliżeniowe służą do wykrywania obecności obiektów, które znajdą się w polu ich widzenia. Kamera internetowa Dell WB7022 jest wyposażona w czujnik zbliżeniowy, który uaktywnia funkcję Windows Hello i uwierzytelnia użytkownika za pomocą rozpoznawania twarzy. Ponadto czujnik wykrywa obecność użytkownika i wznawia działanie komputera z trybu uśpienia. Dzięki temu po podejściu do komputera można zalogować się bezpośrednio za pomocą funkcji Windows Hello. Czujnik wykrywa także oddalenie się użytkownika od komputera i blokuje wówczas system, zapewniając pełne bezpieczeństwo.

#### 4. Dlaczego do konfiguracji kamery internetowej Dell WB7022 wymagany jest interfejs USB 3.0 lub nowszy?

Kamera internetowa Dell WB7022 obsługuje rozdzielczość wideo 4K tylko wtedy, gdy jest podłączona do portu USB 3.0. Po podłączeniu do portu USB 2.0 może dojść do obniżenia jakości obrazu i problemów z uwierzytelnianiem ze względu na limit transferu danych tego interfejsu.

#### 5. Skąd mam wiedzieć, że kamera jest włączona?

Z przodu na obiektywie kamery internetowej Dell WB7022 znajduje się wskaźnik LED stanu, który świeci (na biało), gdy kamera jest używana. Wskaźnik LED stanu świeci w następujący sposób:

Kamera internetowa jest w użyciu — wskaźnik LED stanu świeci stale na biało Trwa uwierzytelnianie za pomocą funkcji Windows Hello — wskaźnik LED podczerwieni miga

#### 6. Jak skonfigurować funkcję Windows Hello za pomocą kamery internetowej Dell WB7022?

Aktualnie system Windows 10 (aktualizacja z października 2020 r. lub wcześniejsza) nie obsługuje funkcji rozpoznawania twarzy Windows Hello za pomocą zewnętrznych kamer internetowych. Można jednak skonfigurować działanie kamery internetowej Dell WB7022 z funkcją Windows Hello, wykonując następujące trzy czynności: Przejdź do pozycji Camera Control (Sterowanie kamerą) w programie Dell Peripheral Manager > zaznacz opcję "Prioritize External Webcam (Nadaj priorytet zewnętrznej kamerze internetowej)". Aby uzyskać więcej informacji, przejdź do programu Dell Peripheral Manager.

#### 7. Czy można używać kamery internetowej Dell WB7022 ze stacją dokującą lub koncentratorem USB?

Tak, kamerę internetową można zainstalować za pośrednictwem stacji dokującej lub koncentratora USB podłączonych do komputera.

#### 8. Dlaczego po przełączeniu komputera do trybu uśpienia nie działa funkcja wznawiania działania po podejściu?

W przypadku ręcznego przełączenia komputera do trybu uśpienia kamera internetowa Dell WB7022 wykrywa użytkownika w polu widzenia (FOV) przed samym przełączeniem. W takiej sytuacji funkcja wznawiania działania po podejściu nie zadziała. Została ona tak zaprojektowana, że uaktywnia się tylko wtedy, gdy przełączenie komputera do trybu uśpienia jest wyzwalane przez funkcję blokady po odejściu. Późniejsze wykrycie obecności użytkownika sprawi, że funkcja wznawiania działania po podejściu przywróci pracę systemu w ciągu niecałych 10 sekund.

#### 14 | Często zadawane pytania

### Rozwiązywanie problemów

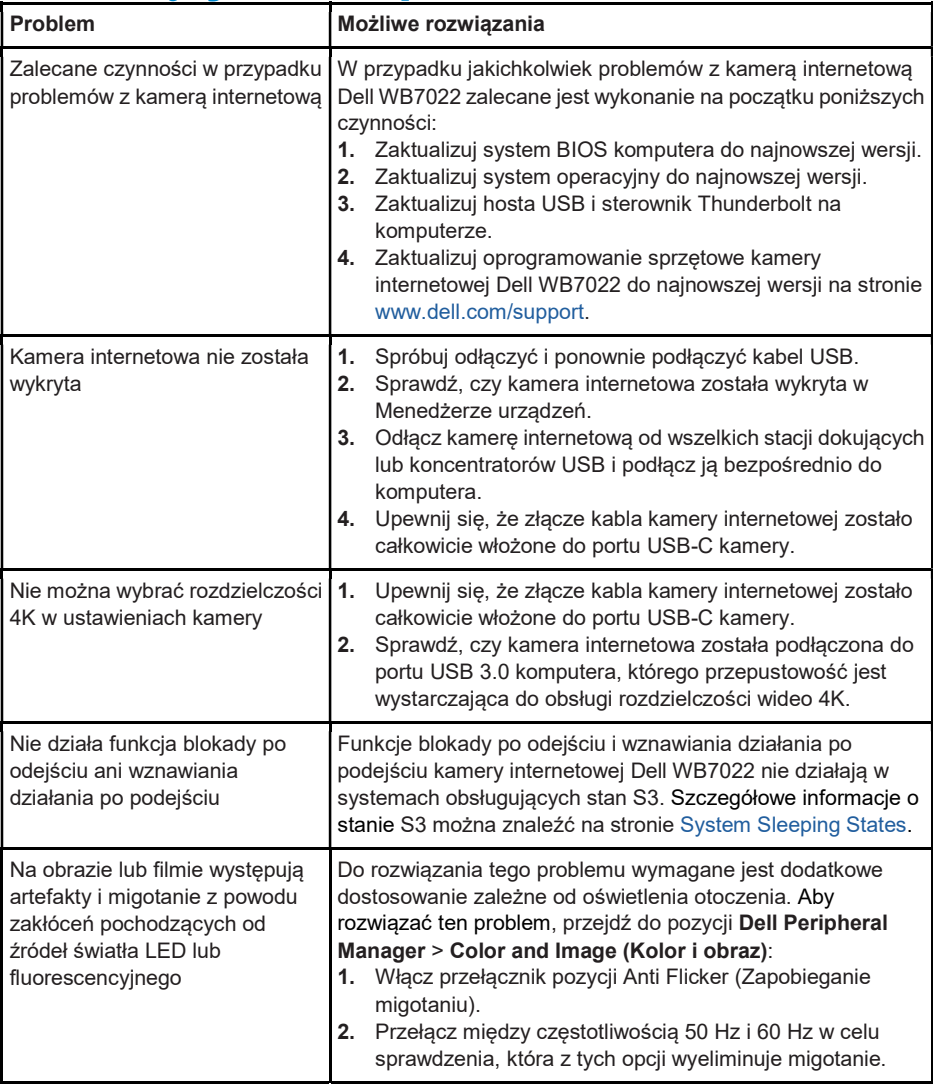

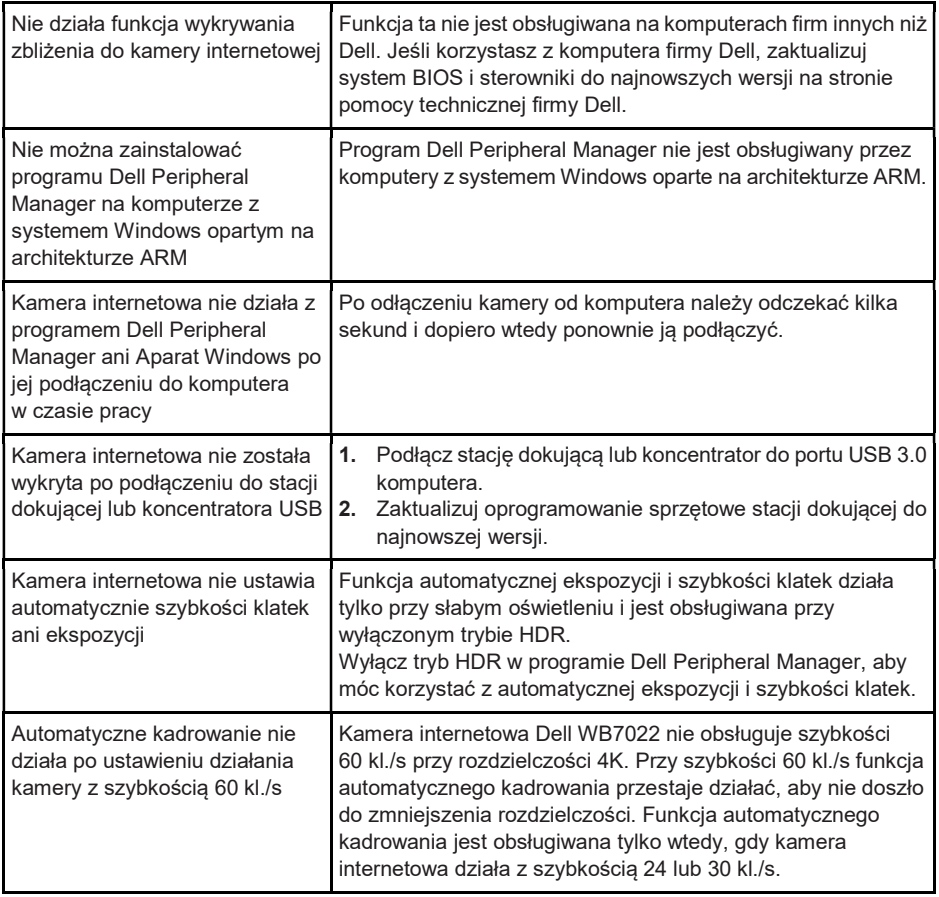

### Informacje dotyczące przepisów prawnych

#### **Gwarancia**

#### Ograniczona gwarancja i polityka zwrotów

Kamera internetowa Dell WB7022 jest objęta 3-letnią ograniczoną gwarancją na sprzęt. W razie zakupu z systemem firmy Dell jest objęta gwarancją na system.

#### Dla klientów w USA:

Zakup i użytkowanie tego produktu podlega umowie użytkownika firmy Dell, którą można znaleźć na stronie www.dell.com/terms Dokument ten zawiera klauzulę dotyczącą wiążącego arbitrażu.

#### Dla klientów w Europie, na Bliskim Wschodzie i w Afryce:

Sprzedaż i użytkowanie produktów firmy Dell podlega stosownym krajowym prawom konsumenta, warunkom umowy sprzedaży danego sprzedawcy (która obowiązuje użytkownika i sprzedawcę) oraz warunkom umowy użytkownika firmy Dell.

Firma Dell może zapewniać dodatkową gwarancję na sprzęt — szczegółowe informacje o umowie użytkownika firmy Dell i warunkach gwarancji można znaleźć, przechodząc na stronę www.dell.com, wybierając kraj z listy na dole strony głównej, a następnie klikając łącze "zasady i warunki" w celu zapoznania się z warunkami umów użytkownika lub łącze "pomoc techniczna" w celu zapoznania się z warunkami gwarancji.

#### Dla klientów poza USA:

Sprzedaż i użytkowanie produktów firmy Dell podlega stosownym krajowym prawom konsumenta, warunkom umowy sprzedaży danego sprzedawcy (która obowiązuje użytkownika i sprzedawcę) oraz warunkom gwarancji firmy Dell. Firma Dell może zapewniać dodatkową gwarancję na sprzęt — szczegółowe informacje o warunkach gwarancji firmy Dell można znaleźć, przechodząc na stronę www.dell.com, wybierając kraj z listy na dole strony głównej, a następnie klikając łącze "zasady i warunki" lub łącze "pomoc techniczna" w celu zapoznania się z warunkami gwarancji.

## Uzyskiwanie pomocy

### Kontaktowanie się z firmą Dell

UWAGA: przy braku aktywnego połączenia z Internetem informacje kontaktowe można znaleźć na fakturze zakupu, liście przewozowym, rachunku lub w katalogu produktów firmy Dell.

Firma Dell zapewnia kilka opcji pomocy technicznej i usług online lub telefonicznie. Dostępność zależy od kraju i produktu, a niektóre usługi mogą nie być dostępne w danym regionie. W celu skontaktowania się z firmą Dell w zakresie sprzedaży, pomocy technicznej lub obsługi klienta:

### **Czynności**

- 1. Przejdź na stronę www.dell.com/support.
- 2. Wybierz kategorię pomocy technicznej.
- 3. Określ kraj lub region w menu rozwijanym Wybierz kraj/region w dolnej części strony.
- 4. Wybierz odpowiednią usługę lub łącze pomocy w zależności od potrzeb.